# **Documentazione per gli utenti di vvk-online.ch**

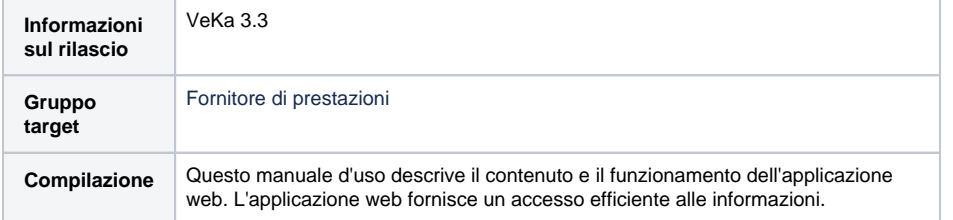

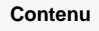

- [Accesso a vvk-online](#page-0-0)
- [Come effettuare una ricerca](#page-0-1)
	- o Cerca con numero [di tessera](#page-0-2)
		- [Cerca con numero](#page-0-3)  [AVS](#page-0-3)
		- o Cerca con numero [di polizza](#page-1-0)
		- <sup>o</sup> Cerca con [cognome, nome e](#page-1-1)
		- [data di nascita](#page-1-1) <sup>o</sup> Cerca con [cognome, nome e](#page-1-2)
		- [codice postale](#page-1-2) <sup>o</sup> Cerca nell'elenco
		- [dei cattivi pagatori](#page-2-0)

- <span id="page-0-0"></span>Accesso a vvk-online
	- 1. Inserite [https://www.vvk-online.](https://www.vvk-online.ch) [ch](https://www.vvk-online.ch) nel vostro browser.
	- 2. Siete ora sulla pagina di registrazione di vvk-online L'indirizzo cambia in https [nid.santesuisse.ch/](https://openid.santesuisse.ch/)...
	- 3. Inserire i dati per completare il login:<br>**E-mail: Indirizzo e-n** già registrato **Password:** Password personale

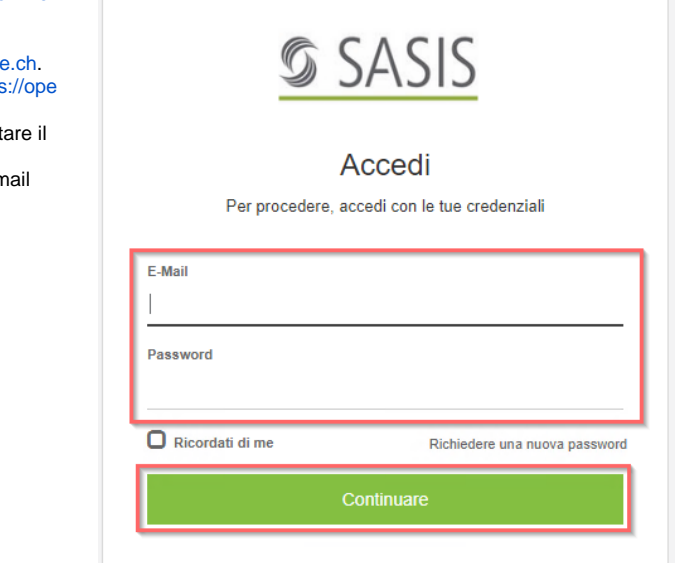

## <span id="page-0-1"></span>Come effettuare una ricerca

### <span id="page-0-2"></span>Cerca con numero di tessera

- La ricerca si avvia automaticamente se la tessera viene inserita nel lettore collegato al sistema.
- <span id="page-0-3"></span>È comunque possibile inserire manualmente il numero di tessera e cliccare su «Cerca».

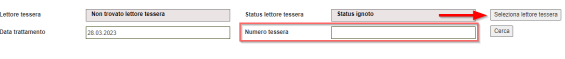

### Cerca con numero AVS

• Selezionare l'assicurazione. inserire il numero AVS della persona assicurata e cliccare su «Cerca».

### <span id="page-1-0"></span>Cerca con numero di polizza

Selezionare l'assicurazione, inserire il numero di polizza della persona assicurata e cliccare su «Cerca».

#### Nota:

Il numero di polizza può essere inserito con il punto (756.9999.9999.99) o senza punto (756999999999).

### <span id="page-1-1"></span>Cerca con cognome, nome e data di nascita

Selezionare l'assicurazione, inserire i dati della persona assicurata e cliccare su «Cerca». Se si vuole cercare con il nome, occorre compilare tutti i campi.

#### Nota:

- È obbligatorio inserire per intero il cognome o il nome della persona assicurata, altrimenti non è possibile effettuare la ricerca.
- Tutti i filtri possono essere ripristinati in una sola volta utilizzando il pulsante **Resetta filtro**.

### <span id="page-1-2"></span>Cerca con cognome, nome e codice postale

Selezionare l'assicurazione, inserire i dati della persona assicurata e cliccare su «Cerca». È necessario compilare tutti i campi di ricerca.

Nota:

- È obbligatorio inserire per intero il cognome o il nome della persona assicurata, altrimenti non è possibile effettuare la ricerca.
- Tutti i filtri possono essere ripristinati in una sola volta utilizzando il pulsante **Resetta filtro**.

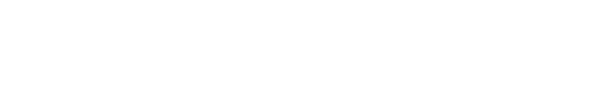

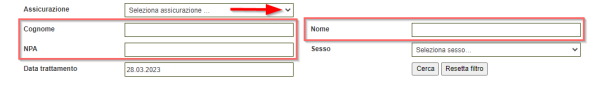

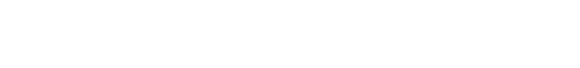

### <span id="page-2-0"></span>Cerca nell'elenco dei cattivi pagatori

- Cerca con numero AVS: inserire il numero AVS dell'assicurato e cliccare su «Cerca».
- Cerca con dati personali: inserire i dati personali dell'assicurato e cliccare su «Cerca».

Nota:

Se al termine della ricerca viene visualizzato il messaggio «Nessun risultato trovato per i termini di ricerca» significa che l'assicurato non figura nella lista dei sospesi.

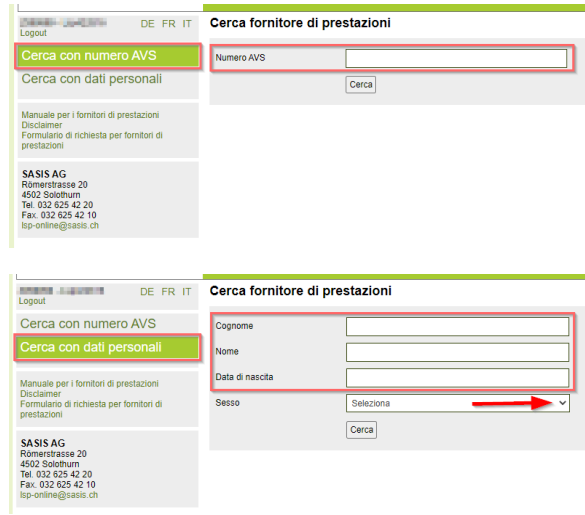